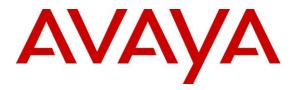

Avaya Solution & Interoperability Test Lab

# **Application Notes for Polycom IP 7000 and Avaya Communication Manager and Avaya SIP Enablement Services – Issue 1.0**

#### Abstract

These Application Notes describe the procedures for configuring Polycom SoundStation IP 7000 which was compliance tested with Avaya Communication Manager and Avaya SIP Enablement Services.

The overall objective of the interoperability compliance testing is to verify Polycom SoundStation IP 7000 functionalities in an environment comprised of Avaya Communication Manager, Avaya SIP Enablement Services, various Avaya H.323 and SIP IP Telephones.

Information in these Application Notes has been obtained through DevConnect compliance testing and additional technical discussions. Testing was conducted via the DevConnect Program at the Avaya Solution and Interoperability Test Lab.

# 1. Introduction

These Application Notes describe the procedures for configuring Polycom SoundStation IP 7000 which was compliance tested with Avaya Communication Manager and Avaya SIP Enablement Services (SES). The SoundStation IP 7000 is an IP conference phone that delivers outstanding performance and a robust feature set for SIP-based VoIP platforms.

These Application Notes assume that Avaya Communication Manager and Avaya SES are already installed and basic configuration steps have been performed. Only steps relevant to this compliance test will be described in this document. For further details on configuration steps not covered in this document, consult [3].

#### 1.1. Interoperability Compliance Testing

The interoperability compliance test included features and serviceability. The focus of the interoperability compliance testing was primarily on verifying call establishment on Polycom SoundStation IP 7000. Polycom SoundStation IP 7000 operations such as inbound calls, outbound calls, hold, transfer, forward, conference, Feature Name Extension (FNE), VLAN tag, and Polycom SoundStation IP 7000 interactions with Avaya SIP Enablement Services (SES), Avaya Communication Manager, and Avaya SIP, H.323, and digital telephones were verified. The serviceability testing introduced failure scenarios to see if Polycom SoundStation IP 7000 can recover from failures.

### 1.2. Support

Technical documentation and software downloads for the SoundStation IP 7000 can be found at: <a href="http://www.polycom.com/support/voice/soundstation\_ip\_series/soundstation\_ip7000.html">http://www.polycom.com/support/voice/soundstation\_ip\_series/soundstation\_ip7000.html</a>

# 2. Reference Configuration

**Figure 1** illustrates a sample configuration consisting of an Avaya S8300 Server, an Avaya G700 Media Gateway, an Avaya SIP Enablement Services (SES) server, and Polycom SoundStation IP 7000. The solution described herein is also extensible to other Avaya Media Servers and Media Gateways. Avaya S8720 Servers with an Avaya G650 Media Gateway were included in the test to provide an inter-switch scenario. For completeness, Avaya 4600 Series SIP IP Telephones, Avaya 4600 Series H.323 IP Telephones, Avaya 9600 Series SIP IP Telephones, Avaya 9600 Series H.323 IP Telephones, and Avaya 6400 Series Digital Telephones, are included in Figure 1 to demonstrate calls between the SIP-based Polycom SoundStation IP 7000 and Avaya SIP, H.323, and digital telephones.

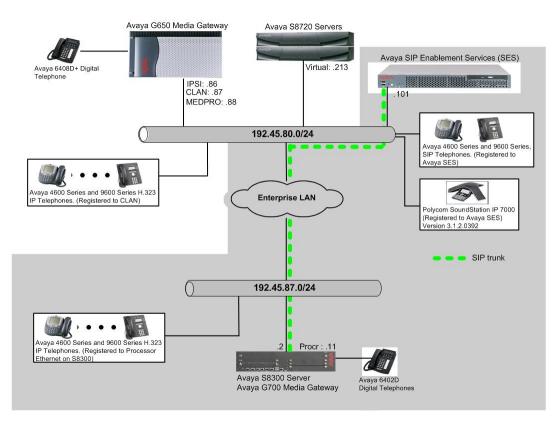

Figure 1: Test Configuration of Polycom SoundStation IP 7000

# 3. Equipment and Software Validated

The following equipment and software were used for the test configuration.

| Equipment                                 | Software/Firmware                 |  |  |
|-------------------------------------------|-----------------------------------|--|--|
| Avaya S87020 Servers                      | Avaya Communication Manager 5.1.2 |  |  |
|                                           | (R015x.01.2.416.4)                |  |  |
| Avaya G650 Media Gateway                  | -                                 |  |  |
| TN2312BP IP Server Interface              | HW11 FW044                        |  |  |
| TN799DP C-LAN Interface                   | HW01 FW028                        |  |  |
| TN2302AP IP Media Processor               | HW20 FW118                        |  |  |
| Avaya S8300 Media Server with Avaya G700  | Avaya Communication Manager 5.1.2 |  |  |
| Media Gateway                             | (R015x.01.2.416.4)                |  |  |
| Avaya SIP Enablement Services             | SES05.1.2-01.2.416.4              |  |  |
| Avaya 4600 and 9600 Series SIP Telephones |                                   |  |  |
| 4610 (SIP)                                | 2.2.2                             |  |  |
| 9620 (SIP)                                | 2.0.5                             |  |  |
| 9630 (SIP)                                | 2.0.5                             |  |  |
| Avaya 4600 and 9600 Series IP Telephones  |                                   |  |  |
| 4620 (H.323)                              | 2.9                               |  |  |
| 4625 (H.323)                              | 2.9                               |  |  |
| 9630 (H.323)                              | 2.0                               |  |  |
| 9650 (H.323)                              | 2.0                               |  |  |
| Avaya 6408D+ Digital Telephone            | -                                 |  |  |
| Polycom SoundStation IP 7000              | 3.1.2.0392                        |  |  |

# 4. Configure the Avaya Communication Manager

This section describes the procedure for setting up a SIP trunk between Avaya Communication Manager and Avaya SES. The steps include setting up an IP codec set, an IP network region, IP node name, a signaling group, a trunk group, and a SIP station. Before a trunk can be configured, it is necessary to verify if there is enough capacity to setup an additional trunk. The highlights in the following screens indicate the values used during the compliance test. Default values may be used for all other fields.

These steps are performed from the Avaya Communication Manager System Access Terminal (SAT) interface. Polycom SoundStation IP 7000 and other SIP telephones are configured as off-PBX telephones in Avaya Communication Manager.

#### 4.1. Capacity Verification

Enter the **display system-parameters customer-options** command. Verify that there are sufficient Maximum Off-PBX Telephones – OPS licenses. If not, contact an authorized Avaya account representative to obtain additional licenses

```
display system-parameters customer-options
                                                                     1 of 11
                                                              Page
                              OPTIONAL FEATURES
    G3 Version: V15
                                               Software Package: Standard
                                            RFA System ID (SID): 1
      Location: 1
      Platform: 22
                                            RFA Module ID (MID): 1
                                                            USED
                              Platform Maximum Ports: 900
                                                            52
                                  Maximum Stations: 450
                                                            9
                            Maximum XMOBILE Stations: 0
                                                            0
                   Maximum Off-PBX Telephones - EC500: 50
                                                            0
                                                            5
                   Maximum Off-PBX Telephones - OPS: 100
                   Maximum Off-PBX Telephones - PBFMC: 0
                                                            0
                   Maximum Off-PBX Telephones - PVFMC: 0
                                                            0
                   Maximum Off-PBX Telephones - SCCAN: 0
                                                            0
```

On **Page 2** of the form, verify that the number of SIP trunks supported by the system is sufficient for the number of SIP trunks needed. If not, contact an authorized Avaya account representative to obtain additional licenses.

| display system-parameters customer-options              |     | Page | 2 of | 11 |
|---------------------------------------------------------|-----|------|------|----|
| OPTIONAL FEATURES                                       |     |      |      |    |
|                                                         |     |      |      |    |
| IP PORT CAPACITIES                                      |     | USED |      |    |
| Maximum Administered H.323 Trunks:                      | 100 | 33   |      |    |
| Maximum Concurrently Registered IP Stations:            | 450 | 3    |      |    |
| Maximum Administered Remote Office Trunks:              | 0   | 0    |      |    |
| Maximum Concurrently Registered Remote Office Stations: | 0   | 0    |      |    |
| Maximum Concurrently Registered IP eCons:               | 0   | 0    |      |    |
| Max Concur Registered Unauthenticated H.323 Stations:   | 0   | 0    |      |    |
| Maximum Video Capable H.323 Stations:                   | 5   | 0    |      |    |
| Maximum Video Capable IP Softphones:                    | 5   | 0    |      |    |
| Maximum Administered SIP Trunks:                        | 100 | 10   |      |    |
| Maximum Administered Ad-hoc Video Conferencing Ports:   | 0   | 0    |      |    |
| Maximum Number of DS1 Boards with Echo Cancellation:    | 0   | 0    |      |    |
| Maximum TN2501 VAL Boards:                              | 0   | 0    |      |    |
| Maximum Media Gateway VAL Sources:                      | 0   | 0    |      |    |
| Maximum TN2602 Boards with 80 VoIP Channels:            | 0   | 0    |      |    |
| Maximum TN2602 Boards with 320 VoIP Channels:           | 0   | 0    |      |    |
| Maximum Number of Expanded Meet-me Conference Ports:    | 0   | 0    |      |    |

### 4.2. IP Codec Set

This section describes the steps for administering a codec set in Avaya Communication Manager. This codec set is used in the IP network region for communications between Avaya Communication Manager and Avaya SES. Enter the **change ip-codec-set <c>** command, where **c** is a number between 1 and 7, inclusive. IP codec sets are used in **Section 4.3** for configuring IP

| CRK; Reviewed: | Solution & Interoperability Test Lab Application Notes |
|----------------|--------------------------------------------------------|
| SPOC 5/15/2009 | ©2009 Avaya Inc. All Rights Reserved.                  |

network region to specify which codec sets may be used within and between network regions. For the compliance testing, G.711MU, G.729, G.722 and G.722.1 were tested for verification.

```
change ip-codec-set 1
                                                         Page
                                                               1 of
                                                                     2
                      IP Codec Set
   Codec Set: 1
   Audio
           Silence
                          Frames
                                  Packet
   Codec
             Suppression Per Pkt Size(ms)
1: G.711MU
                                    20
                            2
                   n
2: G.729
                           2
                                    20
                   n
3:
```

To configure a specific codec for Avaya 9600 Series SIP phones, the **46xxsettings.txt** file must be configured. The following shows the **CODEC SETTINGS** section in the 46xxsettings.txt file, that needs to be modified.

```
##
## G.711a Codec Enabled
    Determines whether G.711 a-law codec is available on
##
##
    the phone.
##
      0 for No
      1 for Yes
##
## SET ENABLE G711A 1 (This shows the default)
##
##Added the following statement:
SET ENABLE G711A 0 (Modified G.711A codec to disable)
##
## G.711u Codec Enabled
## Determines whether G.711 mu-law codec is available on
##
   the phone.
##
     0 for No
##
      1 for Yes
## SET ENABLE G711U 1 (This shows the default)
##
##Added the following statment:
SET ENABLE_G711u 0 (Modified G.711U_codec to disable)
##
## G.729 Codec Enabled
##
    Determines whether G.729 codec is available on the
##
   phone.
##
      0 for G.729(A) disabled
      1 for G.729(A) enabled without Annex B support
##
      2 for G.729(A) enabled with Annex B support
##
## SET ENABLE_G729 1 (This shows the default)
##e
##
## G.726 Codec Enabled
##
   Determines whether G.726 codec is available on the
##
   phone. This parameter is not supported on 16cc phones.
     0 for No
##
##
      1 for Yes
```

Solution & Interoperability Test Lab Application Notes ©2009 Avaya Inc. All Rights Reserved.

```
## SET ENABLE G726 1 (This shows the default)
##
## G.726 Payload Type
## Specifies the RTP payload type to be used with the
## G.726 codec. (96-127). This parameter is not supported
## on 16cc phones.
## SET G726 PAYLOAD TYPE 110
##
## G.722 Codec Enabled
## Determines whether G.722 codec is available on the
##
   phone. This parameter is not supported on 16cc phones.
##
      0 for No
      1 for Yes
##
## SET ENABLE G722 0 (This shows the default)
SET ENABLE G722 1
##
## DTMF Payload Type
## Specifies the RTP payload type to be used for RFC
## 2833 signaling. (96-127).
## SET DTMF PAYLOAD TYPE 120
##
## DTMF Transmission Method
## Specifies whether DTMF tones are sent in-band, as
##
   regular audio, or out-of-band, using RFC 2833
##
   procedures.
##
      1 for in-band
      2 for out-of-band using RFC 2833
##
## SET SEND DTMF TYPE 2
##
.
```

### 4.3. Configure IP Network Region

This section describes the steps for administering an IP network region in Avaya Communication Manager for communication between Avaya Communication Manager and Avaya SES. Enter the **change ip-network-region** <n> command, where **n** is a number between 1 and 250 inclusive, and configure the following:

- Authoritative Domain Enter the appropriate name for the Authoritative Domain. Set to the appropriate domain. During the compliance test, the authoritative domain is set to **testroom.com**. This should match the SIP Domain value on Avaya SES, in **Section 5.1**.
- Intra-region IP-IP Direct Audio Set to **yes** to allow direct IP-to-IP audio connectivity between endpoints registered to Avaya Communication Manager or Avaya SES in the same IP network region. The default value for this field is **yes**.
- Codec Set Set the codec set number as provisioned in Section 4.2.
- Inter-region IP-IP Direct Audio Set to **yes** to allow direct IP-to-IP audio connectivity between endpoints registered to Avaya Communication Manager or Avaya SES in different IP network regions. The default value for this field is **yes**.

| change ip-network-region 1      | Page 1 of 19                          |
|---------------------------------|---------------------------------------|
| IP                              | NETWORK REGION                        |
| Region: 1                       |                                       |
| Location: Authoritative Do      | omain: testroom.com                   |
| Name:                           |                                       |
| MEDIA PARAMETERS Ir             | ntra-region IP-IP Direct Audio: yes   |
| Codec Set: 1                    | nter-region IP-IP Direct Audio: yes   |
| UDP Port Min: 2048              | IP Audio Hairpinning? n               |
| UDP Port Max: 3329              |                                       |
| DIFFSERV/TOS PARAMETERS         | RTCP Reporting Enabled? y             |
| Call Control PHB Value: 46 F    | RTCP MONITOR SERVER PARAMETERS        |
| Audio PHB Value: 46             | Use Default Server Parameters? y      |
| Video PHB Value: 26             |                                       |
| 802.1P/Q PARAMETERS             |                                       |
| Call Control 802.1p Priority: 6 |                                       |
| Audio 802.1p Priority: 6        |                                       |
| Video 802.1p Priority: 5        | AUDIO RESOURCE RESERVATION PARAMETERS |
| H.323 IP ENDPOINTS              | RSVP Enabled? n                       |
| H.323 Link Bounce Recovery? y   |                                       |
| Idle Traffic Interval (sec): 20 |                                       |
| Keep-Alive Interval (sec): 5    |                                       |
| Keep-Alive Count: 5             |                                       |

#### 4.4. Configure IP Node Name

This section describes the steps for setting IP node name for Avaya SES in Avaya Communication Manager. Enter the **change node-names ip** command, and add a node name for Avaya SES along with its IP address.

```
1 of
                                                                               2
change node-names ip
                                                                 Page
                                  IP NODE NAMES
   Name
                     IP Address
                    192.45.80.87
CLAN
IA770
                    192.45.87.12
SES
                    192.45.80.101
default
                    0.0.0.0
                    192.45.87.11
procr
```

### 4.5. Configure SIP Signaling

This section describes the steps for administering a signaling group in Avaya Communication Manager for communication between Avaya Communication Manager and Avaya SIP Enablement Services. Enter the **add signaling-group <s>** command, where **s** is an available signaling group and configure the following:

- Group Type Set to **sip**.
- Near-end Node Name Set to procr as displayed in Section 4.4.
- Far-end Node Name Set to the Avaya SES name configured in Section 4.4.
- Far-end Network Region Set to the region configured in Section 4.3.
- Far-end Domain Set to **testroom.com**. This should match the SIP Domain value in **Section 5.1**.

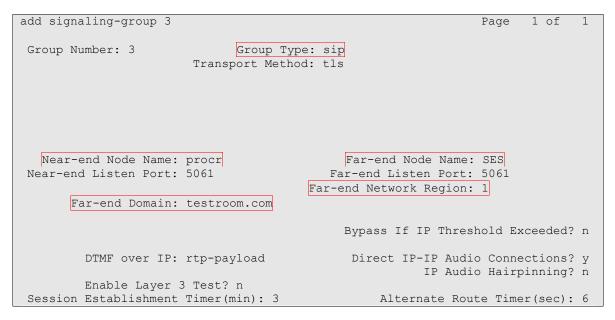

#### 4.6. Configure SIP Trunk

This section describes the steps for administering a trunk group in Avaya Communication Manager for communication between Avaya Communication Manager and Avaya SES. Enter the **add trunk-group** <**t**> command, where **t** is an unallocated trunk group and configure the following:

- Group Type Set the Group Type field to **sip**.
- Group Name Enter a descriptive name.
- TAC (Trunk Access Code) Set to any available trunk access code.
- Signaling Group Set to the Group Number field value configured in Section 4.5.
- Number of Members Allowed value is between 0 and 255. Set to a value large enough to accommodate the number of SIP telephone extensions being used.

**Note:** Each SIP call between two SIP endpoints (whether internal or external) requires two SIP trunks for the duration of the call. The license file installed on the system controls the maximum permitted

| add trunk-group 3  | Page 1 of 21<br>TRUNK GROUP    |
|--------------------|--------------------------------|
|                    | IKONK GROOP                    |
| Group Number: 3    | Group Type: sip CDR Reports: y |
| Group Name: ToSES  | COR: 1 TN: 1 TAC: 1003         |
| Direction: two-way | Outgoing Display? n            |
| Dial Access? n     | Night Service:                 |
| Queue Length: 0    |                                |
| Service Type: tie  | Auth Code? n                   |
|                    |                                |
|                    | Signaling Group: 3             |
|                    | Number of Members: 10          |

#### 4.7. Configure SIP Endpoint

This section describes the steps for administering OPS stations in Avaya Communication Manager and associating the OPS station extensions with the telephone numbers of Polycom SoundStation IP 7000. Enter **add station s**, where **s** is an extension valid in the provisioned dial plan. The following fields were configured for the compliance test.

- Type Set to **9600SIP**.
- Name Enter a descriptive name

Repeat this step as necessary to configure additional SIP endpoint extensions.

| add station 27004      |         | Page                          | e 1 of | 5 |
|------------------------|---------|-------------------------------|--------|---|
|                        |         | STATION                       |        | 0 |
|                        |         |                               |        |   |
| Extension: 27004       |         | Lock Messages? n              | BCC:   | 0 |
| Type: 9600SIP          |         | Security Code:                | TN:    | 1 |
| Port: IP               |         | Coverage Path 1:              | COR:   | 1 |
| Name: SIP 27004        |         | Coverage Path 2:              | COS:   | 1 |
|                        |         | Hunt-to Station:              |        |   |
| STATION OPTIONS        |         |                               |        |   |
|                        |         | Time of Day Lock Table:       |        |   |
| Loss Group:            | 2       | Personalized Ringing Pattern: | 1      |   |
| Data Module?           | n       | Message Lamp Ext:             | 27004  |   |
| Speakerphone:          | 2-way   | Mute Button Enabled?          | У      |   |
| Display Language:      | english |                               |        |   |
|                        |         |                               |        |   |
| Survivable COR:        |         | Media Complex Ext:            |        |   |
| Survivable Trunk Dest? | У       | IP SoftPhone?                 | n      |   |

Enter the add off-pbx-telephone station-mapping command and configure the following:

- Station Extension Set the extension of the OPS station as configured above.
- Application Set to **OPS**.
- Phone Number Enter the number that Polycom SoundStation IP 7000 will use for registration and call termination. In the example below, the Phone Number is the same as the Station Extension, but is not required to be the same.
- Trunk Selection Set to the trunk group number configured in Section 4.6.
- Config Set Set to 1

Repeat this step as necessary to configure additional off-pbx-telephone station-mapping.

| add off-pbx-te       | elephone static<br>STATIONS W |                | 2 | X TELEPHONE IN |                    | age | 1 of          | 2 |
|----------------------|-------------------------------|----------------|---|----------------|--------------------|-----|---------------|---|
| Station<br>Extension |                               | Dial<br>Prefix |   | Phone Number   | Trunk<br>Selectio: |     | Config<br>Net |   |
| 27004                | OPS                           | -              |   | 27004          | 3                  | 1   | -             |   |

The following Avaya feature name extension (FNE) set was utilized during the compliance test. Enter **change off-pbx-telephone feature-name-extensions set 1** to view the feature name extensions. The highlighted fields are tested during the compliance test.

| change off-pbx-telephone feature-name-extensions set 1 | Page | 1 of | 2 |
|--------------------------------------------------------|------|------|---|
| EXTENSIONS TO CALL WHICH ACTIVATE FEATURES BY NAME     |      |      |   |
| Set Name:                                              |      |      |   |
|                                                        |      |      |   |
| Active Appearance Select: 27051                        |      |      |   |
| Automatic Call Back: 27052                             |      |      |   |
| Automatic Call-Back Cancel: 27053                      |      |      |   |
| Call Forward All: 27054                                |      |      |   |
| Call Forward Busy/No Answer: 27055                     |      |      |   |
| Call Forward Cancel: 27056                             |      |      |   |
| Call Park: 27057                                       |      |      |   |
| Call Park Answer Back: 27058                           |      |      |   |
| Call Pick-Up: 27059                                    |      |      |   |
| Calling Number Block: 27060                            |      |      |   |
| Calling Number Unblock: 27061                          |      |      |   |
| Conference on Answer: 27062                            |      |      |   |
| Directed Call Pick-Up: 27063                           |      |      |   |
| Drop Last Added Party: 27064                           |      |      |   |
| Exclusion (Toggle On/Off): 27065                       |      |      |   |
| Extended Group Call Pickup:                            |      |      |   |
| Held Appearance Select: 27067                          |      |      |   |
|                                                        |      |      |   |
| change off-pbx-telephone feature-name-extensions set 1 | Page | 2 of | 2 |
| EXTENSIONS TO CALL WHICH ACTIVATE FEATURES BY NAME     | raye | 2 01 | 2 |
| EXTENSIONS TO CALL WITCH ACTIVATE TEATORES DI NAME     |      |      |   |
| Idle Appearance Select: 27068                          |      |      |   |
| Last Number Dialed: 27069                              |      |      |   |
| Malicious Call Trace:                                  |      |      |   |
| Malicious Call Trace Cancel:                           |      |      |   |
| Off-Pbx Call Enable: 27072                             |      |      |   |
| Off-Pbx Call Disable: 27073                            |      |      |   |
| Priority Call: 27074                                   |      |      |   |
| Send All Calls: 27075                                  |      |      |   |
| Send All Calls Cancel: 27076                           |      |      |   |
| Transfer On Hang-Up: 27077                             |      |      |   |
| Transfer to Voice Mail: 27078                          |      |      |   |
|                                                        |      |      |   |

# 5. Configure Avaya SIP Enablement Services

This section describes the steps for creating a SIP trunk between Avaya SES and Avaya Communication Manager. SIP user accounts are configured in Avaya SES and associated with an Avaya Communication Manager OPS station extension. Polycom SoundStation IP 7000 will register with Avaya SES using the SIP user accounts. The highlights in the following screens indicate the values used during the compliance test. Default values may be used for all other fields.

### 5.1. Configure SES Server Properties

Launch a web browser, enter <u>https://<IP address of SES server>/admin</u> in the URL, and log in with the appropriate credentials. Click on the Launch SES Administration Interface link upon successful login.

| Address 🕘 https://192.45 | 5.80.101/ | 'cgi-bin/unified      |                                                                                                    | 💌 🔗 Go 🛛 Links 🎽 🈏 SnagIt 📷                       |
|--------------------------|-----------|-----------------------|----------------------------------------------------------------------------------------------------|---------------------------------------------------|
| AVAYA                    |           |                       |                                                                                                    | tegrated Management<br>rd Management Solutions    |
| Help Log Off             |           |                       |                                                                                                    |                                                   |
|                          |           | SES<br>Administration | The Administration Web Interface<br>allows you to administer this SES<br>server.                    | Launch SES Administration<br>Interface            |
|                          |           | Maintenance           | The Maintenance Web Interface<br>allows you to maintain, troubleshoot,<br>and configure the server. | <u>Launch Maintenance Web</u><br><u>Interface</u> |
|                          |           |                       |                                                                                                    |                                                   |

In the Integrated Management SIP Server Management page, select the Server Configuration → System properties link from the left pane of the screen. Verify the SIP Domain matches the Far-end Domain field value configured for the signaling group on Avaya Communication Manager in Section 4.5. Click on the Update button, after the completion.

| AVAYA                                                                                                    |                                                                                                    |                                                                                                    | Integrated Management<br>SIP Server Management |
|----------------------------------------------------------------------------------------------------|----------------------------------------------------------------------------------------------------|----------------------------------------------------------------------------------------------------|------------------------------------------------|
| Help Exit                                                                                                    |                                                                                                    |                                                                                                    | Server: 192.45.80.101                          |
| Top<br>Users<br>Address Map Priorities<br>Adjunct Systems<br>Aggregator<br>Certificate Management                                                                                          | SES Version<br>System Configuration<br>Host Type                                                                                                    | Properties<br>SES-5.1.2.0-416.4<br>Simplex<br>SES combined home-edge                                                                                                    |                                                |
| Conferences                                                                                                    | SIP Domain*                                                                                                    | testroom.com                                                                                                    |                                                |
| Emergency Contacts                                                                                                    | Note that the DNS domain                                                                                                    | is testroom.com                                                                                                    |                                                |
| <ul> <li>Export/Import to ProVision</li> <li>Hosts</li> <li>IM logs</li> <li>Communication Manager<br/>Servers</li> <li>Communication Manager<br/>Extensions</li> </ul>                    | domain should be the root<br>for a DNS domain of eastc<br>domain would likely be cor                                                                                                  | nis field, most often the SIP<br>level DNS domain. For example,<br>coast.example.com, the SIP<br>nfigured to example.com. This<br>nt messages to users with handles<br>mple.com |                                                |
| Server Configuration                                                                                                    | SIP License Host*                                                                                                    | 192.45.80.101                                                                                                    |                                                |
| Admin Setup<br>IM Log Settings<br>License<br>SNMP Configuration<br>System Properties<br>SIP Phone Settings<br>Survivable Call Processors<br>System Status<br>Trace Logger<br>Trusted Hosts | DiffServ/TOS Parameter<br>Call Control PHB Value*<br>802.1 Parameters<br>Priority Value*<br>Management System<br>Access Login<br>Management System<br>Access Password<br>DB Log Level | <b>*S</b> 46 6 6 6 6 6 6 6 6 6 6 6 6 6 7 6 7 6 7                                                                                                    |                                                |

#### 5.2. Configure Communication Manager Server Interface

This section provides steps to add SIP-enabled media servers to the SIP domain. In the Integrated Management SIP Server Management page, select the **Communication Manager** Servers  $\rightarrow$  Add link from the left pane of the screen. The following screen shows the Add Media Server Interface page. The highlighted fields were configured for the compliance test:

- Communication Manager Server Interface Name Enter a descriptive name for the communication manager server interface.
- SIP Trunk IP Address Enter the IP address for the media server's procr (or CLAN) IP interface that terminates the SIP link from SES.

| Αναγα                                                                                       |                                                                                      | Integrated Management<br>SIP Server Management                                                                                                    |
|---------------------------------------------------------------------------------------------|--------------------------------------------------------------------------------------|----------------------------------------------------------------------------------------------------|
| Help Exit                                                                                   |                                                                                      | Server: 192.45.80.101                                                                                                    |
| Top<br>Dusers                                                                               | Add Communi                                                                          | cation Manager Server Interface                                                                                                    |
| Address Map Priorities<br>Adjunct Systems<br>Aggregator                                     | Communication Manager<br>Server Interface Name*<br>Host                              | S8300-G700<br>192.45.80.101 ▼                                                                                                    |
| <ul> <li>Certificate Management</li> <li>Conferences</li> </ul>                             | SIP Trunk                                                                            |                                                                                                    |
| Emergency Contacts<br>Export/Import to ProVision<br>Hosts                                   | SIP Trunk Link Type<br>SIP Trunk IP Address*                                         | C TCP € TLS 192.45.87.11                                                                                                    |
| <ul> <li>Hosts</li> <li>IM logs</li> <li>Communication Manager<br/>Servers</li> </ul>       | Communication<br>Manager Server<br>Communication Manager                             |                                                                                                    |
| Add<br>List<br>Communication Manager                                                        | Server Admin Address*<br>(see Help)<br>Communication Manager<br>Server Admin Port*   | 5022                                                                                                    |
| Extensions<br>Server Configuration<br>SIP Phone Settings                                    | Communication Manager<br>Server Admin Login*<br>Communication Manager                |                                                                                                    |
| <ul> <li>Survivable Call Processors</li> <li>System Status</li> <li>Trace Logger</li> </ul> | Server Admin Password*<br>Communication Manager<br>Server Admin Password<br>Confirm* |                                                                                                    |
| Trusted Hosts                                                                               | SMS Connection Type                                                                  | © SSH © Telnet © Not Available                                                                                                    |
|                                                                                             |                                                                                      | Note: If the Communication Manager Server connection type is changed and<br>the admin port value is not also changed, changing connection type to SSH will<br>change the admin port to 5022 when Add or Update is clicked and changing<br>connection type to Telnet will change admin port to 5023 when Add or Update<br>is clicked. |
|                                                                                             | Fields marked * are requir<br>Add                                                    | red.                                                                                                    |

Click Add when finished.

### 5.3. Configure Users

This section provides steps to add users to be administered in the SIP Enablement Services (SES) database. In the Integrated Management SIP Server Management page, select the Users  $\rightarrow$  Add link from the left pane of the screen. The highlighted fields were configured for the compliance test:

CRK; Reviewed: SPOC 5/15/2009

Solution & Interoperability Test Lab Application Notes ©2009 Avaya Inc. All Rights Reserved.

- Primary Handle Enter the phone number of Polycom SoundStation IP 7000. This number was configured in **Section 4.7**.
- Password / Confirm Password Enter a password; both field entries must match exactly.
- First Name Enter the first name of the user in alphanumeric characters.
- Last Name Enter the last name of the user in alphanumeric characters.
- Add Media Server Extension Select this field if you want to associate a new extension number with this user in the database now. If so, the Add MS Extension screen will be displayed next, after this user profile has been added. If not, in the future you may choose to associate extensions with the user.

Click Add when finished.

| AVAYA                                                                                                    |                                                               |                          |       | Integrated Management<br>SIP Server Management |
|----------------------------------------------------------------------------------------------------|---------------------------------------------------------------|--------------------------|-------|------------------------------------------------|
| Help Exit                                                                                                    |                                                               |                          |       | Server: 192.45.80.101                          |
| Top<br>Users                                                                                                    | Add User                                                      |                          |       |                                                |
| Add<br>Default Profile<br>Delete                                                                                 | Primary Handle*<br>User ID                                    | 27004<br>27004           | 27004 |                                                |
| Edit<br>List                                                                                                    | commin r dooword                                              | *****                    |       |                                                |
| Password<br>Search<br>Manage All Registered<br>Users                                                             | Host*<br>First Name*<br>Last Name*                            | 192.45.80.101  SIP 27004 |       |                                                |
| Search Registered<br>Devices<br>Search Registered<br>Users                                                       | Address 1<br>Address 2<br>Office                              |                          |       |                                                |
| Address Map Priorities Adjunct Systems Aggregator                                                                | City<br>State                                                 |                          |       |                                                |
| <ul> <li>Certificate Management</li> <li>Conferences</li> <li>Emergency Contacts</li> </ul>                      | Country<br>Zip<br>Survivable Call                             |                          |       |                                                |
| <ul> <li>Export/Import to ProVision</li> <li>Hosts         IM logs         Communication Manager     </li> </ul> | Add Communication<br>Manager Extension<br>Fields marked * are |                          |       |                                                |
| Communication Manager     Communication Manager                                                                  | Add                                                           |                          |       |                                                |

From the next screen, enter the numeric telephone extension you want to create in the database. Select the extension's Communication Manager server from the drop-down list. Click on the **Add** button.

| AVAYA                                                                                                    | Integrated Management<br>SIP Server Management                                                                                                    |
|----------------------------------------------------------------------------------------------------|----------------------------------------------------------------------------------------------------|
| Help Exit                                                                                                    | Server: 192.45.80.101                                                                                                    |
| Top<br>Users<br>Add<br>Default Profile<br>Delete<br>Edit<br>List<br>Password<br>Search<br>Manage All Registered | Add Communication Manager Extension          Add Communication Manager extension for user 27004.         Extension       27004         Communication         Manager       S8300-G700         Server         Fields marked * are required. |

### 6. Configure Polycom SoundStation IP 7000

This section provides steps to configure Polycom SoundStation IP 7000. The latest firmware was provided by Polycom. The following files are needed to be configured, as the phone boots up to register with Avaya SES:

0004F2E41DB3.cfg – The first file that the phone searches while booting up is 
 <MAC>.cfg file. The header, 0004F2E41DB3, indicates the MAC address of Polycom SoundStation IP 7000. In this configuration file, there are sub-configuration files that are listed under CONFIG\_FILES field; 27004.cfg, phone1.cfg, sip.cfg. During the compliance test, the first file, which is 27004.cfg, was modified. The other two files were not modified.

```
<?xml version="1.0" standalone="yes"?>
<!-- Default Master SIP Configuration File-->
<!-- Edit and rename this file to <Ethernet-address>.cfg for each phone.-->
<!-- $Revision: 1.14 $ $Date: 2005/07/27 18:43:30 $ -->
<APPLICATION APP_FILE_PATH="sip.ld" CONFIG_FILES="27004.cfg, phone1.cfg, sip.cfg"
MISC FILES="" LOG FILE DIRECTORY="" OVERRIDES DIRECTORY=""/>
```

• 27004.cfg – This is an extension configuration file. This file includes UserID, Password, Fully Qualified Domain Name (FQDN) of the phone, and the IP address of Avaya SES.

Solution & Interoperability Test Lab Application Notes ©2009 Avaya Inc. All Rights Reserved.

```
reg.1.callsPerLineKey="" reg.1.bargeInEnabled="" reg.1.serverFeatureControl.dnd=""
reg.1.serverFeatureControl.cf="" reg.1.strictLineSeize="" reg.2.displayName=""
.
.
```

# 7. General Test Approach and Test Results

The general test approach was to place calls to and from Polycom SoundStation IP 7000 and exercise basic telephone operations. The main objectives were to verify that:

- Polycom SoundStation IP 7000 successfully registers with Avaya SES.
- Successfully establish calls between Polycom SoundStation IP 7000 and Avaya SIP, H.323, and digital telephones attached to Avaya SES or Avaya Communication Manager.
- Polycom SoundStation IP 7000 successfully negotiates the right codec (G.711MU, G.711A, G.729, and G.722).
- Polycom SoundStation IP 7000 successfully holds a call.
- Polycom SoundStation IP 7000 successfully transfers a call (Origination, destination, and attended and unattended).
- Polycom SoundStation IP 7000 successfully establishes a three party conference call.
- Polycom SoundStation IP 7000 successfully verifies following FNE features:
  - o Call Park
  - o Call Pickup
  - o Auto Redial
  - Last Number Dialed
  - Send All Calls
  - Call Forward (Unconditional, Busy/no answer)
  - Find Me

For serviceability testing, failures such as cable pulls and hardware resets were applied.

The test objectives were verified. For serviceability testing, the Polycom SoundStation IP 7000 operated properly after recovering from failures such as cable disconnects, and resets of the Polycom SoundStation IP 7000 and the Avaya SES server. Polycom SoundStation IP 7000 successfully negotiated the codec that was used. The features tested and worked as expected.

Between Polycom SoundStation IP 7000 and Avaya 9600 Series SIP telephones, the following codecs were verified for operation:

- G.711Mu
- G.711A
- G.729
- G.722

Calls between a Polycom SoundStation IP 7000 and a Polycom SoundStation IP 6000, using Avaya Communication Manger and Avaya SES, with a G.722.1 codec were also successful. Note that the Avaya 9600 Series SIP telephones do not support G.722.1 codec. Refer to **Section 4.2** to see the complete list of codecs that Avaya 9600 Series telephones support. *Note:* By member's request, the MWI feature was not tested. Thus, steps for configuring voicemail and MWI are not included in the App Notes.

# 8. Verification Steps

The following steps may be used to verify the configuration:

The following steps may be used to verify the configuration:

- Verify that Polycom SoundStation IP 7000 successfully registers with Avaya SES server by following the Users -> Registered Users link on the SES Administration Web Interface.
- Place calls to and from Polycom SoundStation IP 7000 and verify that the calls are successfully established with two-way talk path.
- While calls are established, Enter **status trunk** <**t:r**> command, where **t** is the SIP trunk group configured in **Section 4.6**, and **r** is trunk group member. This will verify whether the call is shuffled or not.

# 9. Conclusion

Polycom SoundStation IP 7000 was compliance tested with Avaya Communication Manager (Version 5.1.2) and Avaya SES (Version 5.1.2). Polycom SoundStation IP 7000 (Version 3.1.2.0392) functioned properly for feature and serviceability. During compliance testing, Polycom SoundStation IP 7000 successfully registered with Avaya SES, placed and received calls to and from SIP and non-SIP telephones, and executed other telephony features like three-way conference, transfers, hold, etc.

# 10. Additional References

The following Avaya product documentation can be found at <u>http://support.avaya.com</u> [1] *Administrator Guide for Avaya Communication Manager*, Release 5.0, Issue 4, January 2008, Document Number 03-300509.

[2] *Administering SIP Enablement Services on the Avaya S8300 Server*, Issue 1.0, January 2008, Document Number 03-602508.

The following document was provided by Polycom.

[3] Administrator's Guide for the Polycom SoundPoint IP/SoundStation IP Family, August 2008, 1725-11530-310 Rev A SIP 3.1.

#### ©2009 Avaya Inc. All Rights Reserved.

Avaya and the Avaya Logo are trademarks of Avaya Inc. All trademarks identified by  $\mathbb{R}$  and  $\mathbb{T}^{M}$  are registered trademarks or trademarks, respectively, of Avaya Inc. All other trademarks are the property of their respective owners. The information provided in these Application Notes is subject to change without notice. The configurations, technical data, and recommendations provided in these Application Notes are believed to be accurate and dependable, but are presented without express or implied warranty. Users are responsible for their application of any products specified in these Application Notes.

Please e-mail any questions or comments pertaining to these Application Notes along with the full title name and filename, located in the lower right corner, directly to the Avaya DevConnect Program at devconnect@avaya.com.